# OÖN Digital-Abo aktivieren am Android Smartphone

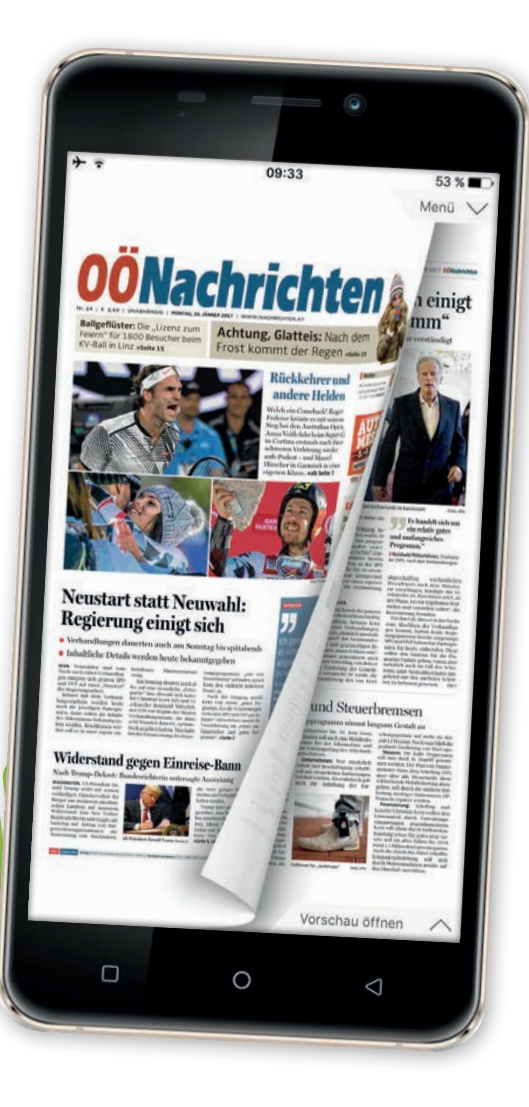

## Anmelden oder neu registrieren?

Öffnen Sie die OÖN-App und tippen Sie auf das hellblaue "Männchen" rechts oben.

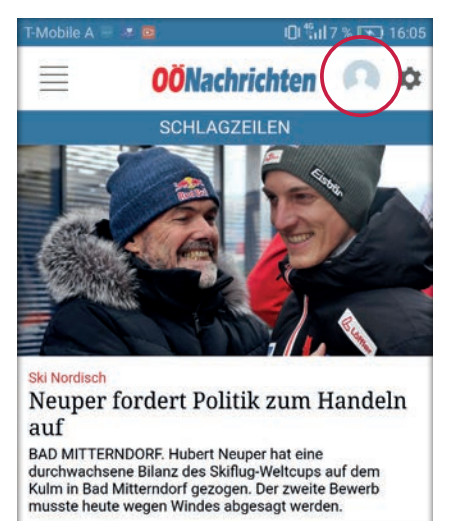

Ski Nordisch Wind: Zweites Kulm-Skifliegen abgesagt

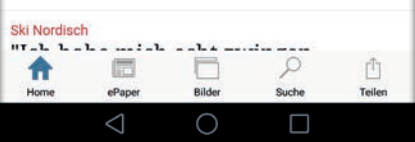

#### a) Anmelden

Sollten Sie schon einen nachrichten. at-Benutzeraccount besitzen tippen Sie bitte auf "Anmelden".

#### b) Registrieren

Haben Sie noch keinen Benutzeraccount, tippen Sie bitte auf "Registrieren".

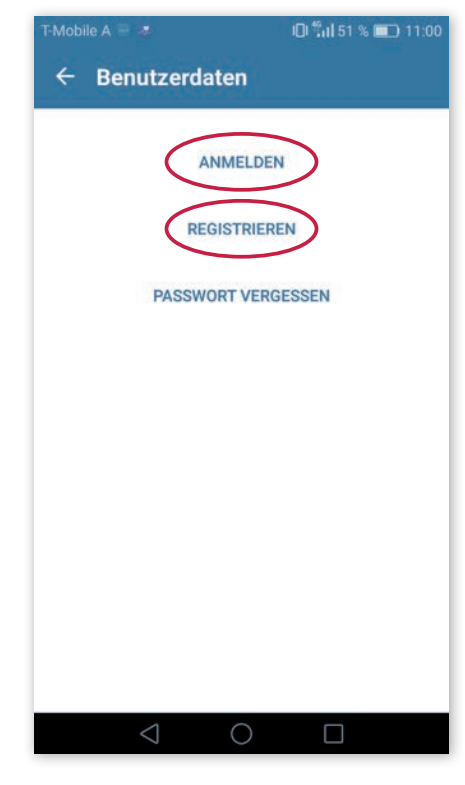

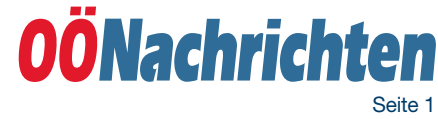

#### a) ePaper aktivieren bei bestehendem Benutzeraccount

Geben Sie Ihren Benutzernamen und Ihr Passwort ein und bestätigen Sie mit einem Tippen auf "OK".

Sollten Sie Ihr Passwort vergessen haben, tippen Sie auf "Passwort vergessen".

Nun gelangen Sie wieder auf die Startseite der App. Das "Männchen" rechts oben erscheint jetzt in einem dunkleren Blau, was bedeutet, dass Sie nun angemeldet sind.

Zum Einrichten Ihres Digital-Abos müssen Sie nun noch einmal auf das kleine blaue "Männchen" tippen.

Im nächsten Schritt tippen Sie bitte auf "Benutzerdaten".

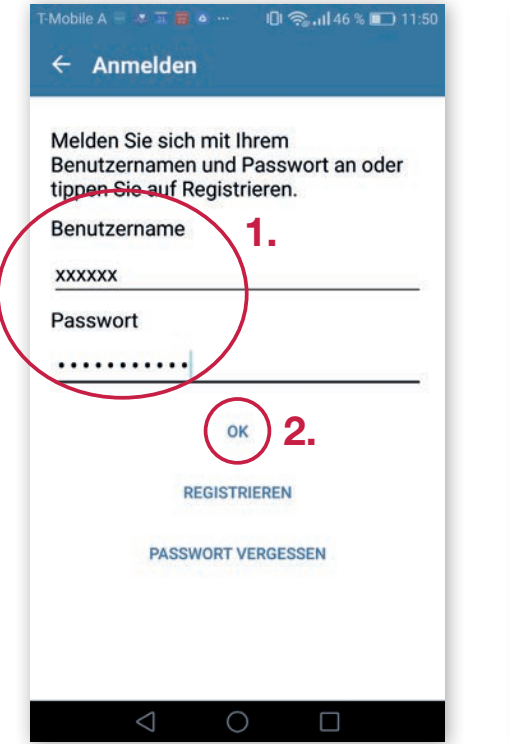

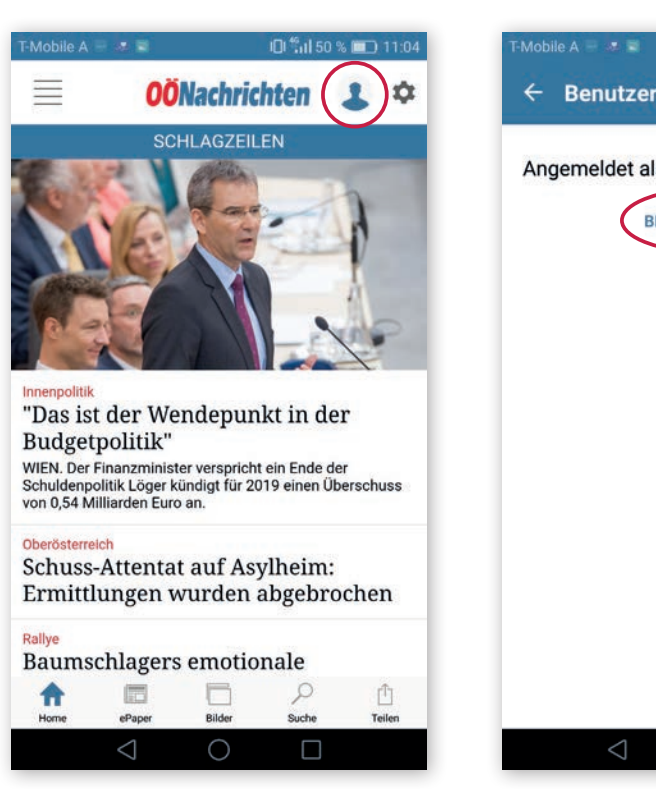

Es öffnet sich ein Fenster mit einer Übersicht über Ihre Benutzerdaten. Rechts neben dem Feld "OÖNcard" ist der Button "Ändern". Tippen Sie darauf um Ihre OÖNcard-Nummer bzw. Kundenummer einzugeben und so Ihr Digital-Abo zu aktivieren.

Danach kommen Sie mit einem Klick auf den Pfeil links oben wieder zurück zur App-Startseite.

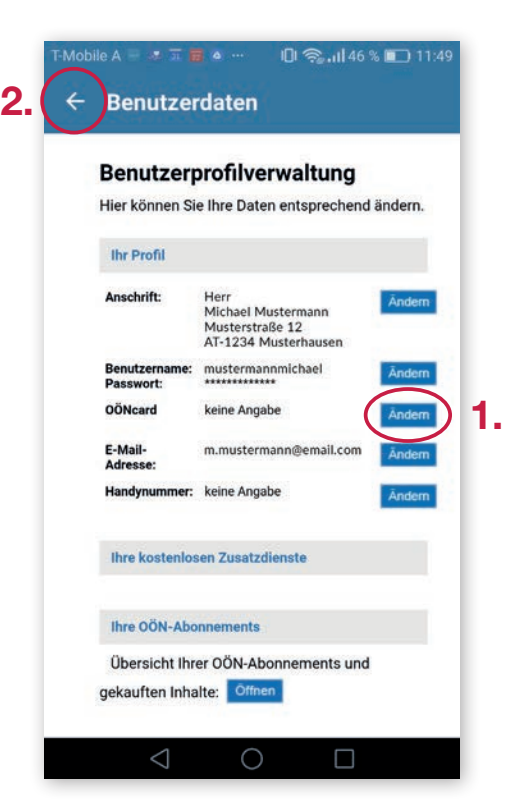

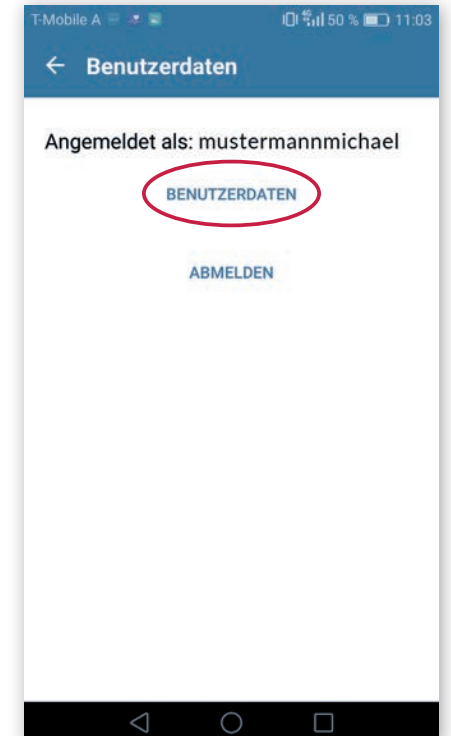

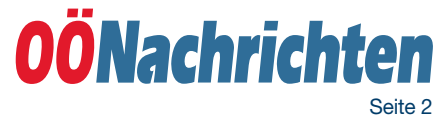

### b) ePaper aktivieren, wenn Sie noch keinen Benutzeraccount haben und sich neu registrieren müssen

Nachdem Sie auf "Registrieren" getippt haben, kommt eine neue Seite. Setzen Sie hier ein Häkchen beim Punkt "Standard Registrierung" und tippen Sie auf weiter.

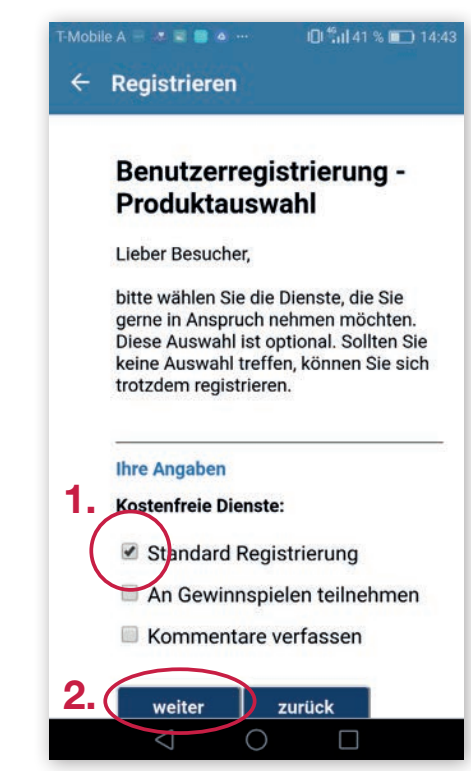

#### Auf der nächsten Seite müssen Sie noch Ihre Benutzerdaten eintragen.

- Benutzernamen: Wählen Sie hier einen Namen aus, den Sie sich leicht merken können. Benutzen Sie keine Leerzeichen und Sonderzeichen. Am Besten Sie notieren den Benutzernamen und das Passwort gleich in einem Notizbuch.
- Passwort: Überlegen Sie sich ein Passwort. Es muss aus mindestens 6 Zeichen bestehen. Es sollte möglichst nicht aus Ihrem Geburtstag oder einer einfachen Zahlenfolge wie zum Beispiel "12345678" bestehen.
- E-Mail-Adresse: Hier müssen Sie Ihre E-Mail-Adresse angeben. Es ist unbedingt notwendig, dass Sie darauf auch gleich Zugang haben, da Sie die Registrierung später noch mit einem E-Mail bestätigen müssen.
- Kundennummer: Schreiben Sie in diese Feld bitte Ihre Kundennummer bzw. OÖNcard Nummer.
- Sicherheitsfrage: Schreiben Sie das Ergebnis der einfachen Rechenaufgabe in das Feld.

Um Ihren Account zu bestätigen und Ihr Digital-Abo freizuschalten, müssen Sie nun noch eine E-Mail bestätigen, dass auf die von Ihnen angegebene Adresse geschickt wurde. Öffnen Sie die E-Mail und tippen Sie auf den Bestätigungslink.

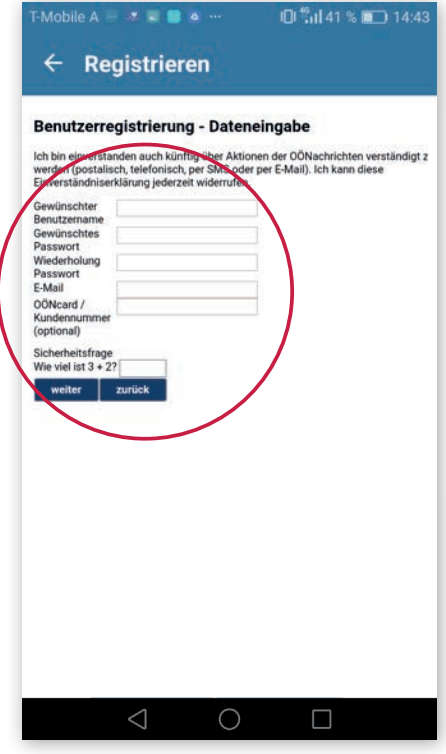

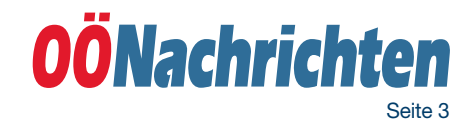

## Digital-Abo/ePaper lesen

Nun haben Sie Ihr Digital-Abo erfolgreich aktiviert und Sie können die OÖNachrichten somit digital als ePaper lesen.

Bevor Sie starten gehen Sie noch mal sicher, ob Sie auch angemeldet sind. Ist das Männchen rechts oben hellblau sind Sie nicht angemeldet. Bitte tippen Sie auf das Männchen und geben Sie Ihren Benutzernamen und Ihr Passwort an.

Ist das Männchen rechts oben dunkelblau sind Sie angemeldet und Sie können somit das ePaper lesen:

- Tippen Sie hierfür entweder im Menü ganz unten auf den Menüpunkt "ePaper" oder
- tippen Sie auf die 4 waagrechten Linien links oben und wählen Sie den Menüpunkt "Digital-Abo/ePaper lesen".

Sie können nun zwischen den Teilen der aktuellen OÖNachrichten-Ausgabe auswählen. In der Hauptausgabe finden Sie alles zu Wirtschaft, Sport, Politik, Kultur, Land & Leute. Sind sie an den Lokalteilen interessiert? Dann wählen Sie aus zwischen den Lokalteilen aus Linz, Wels, Steyr, Salzkammergut, Innviertel und Mühlviertel. Tippen Sie einfach auf die für Sie ansprechende Ausgabe.

Möchten Sie eine vergangene OÖNachrichten-Ausgabe lesen? Dann klicken Sie auf den Pfeil links neben "Aktuelle Ausgaben" in der blauen Menüzeile. Es öffnet sich ein Auswahlfeld. Hier klicken Sie dann auf .Archiv".

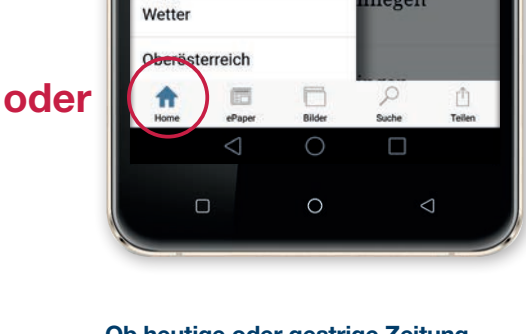

 $0.241$ 

Q  $\alpha$ 

um Handeln

ips auf dem<br>eite Rewerb

fliegen

**OÖNachrichten** 

Ob heutige oder gestrige Zeitung. Mit einem Tippen auf die von Ihnen gewünschte Ausgabe, steht dem Lesevergnügen nichts mehr im Wege.

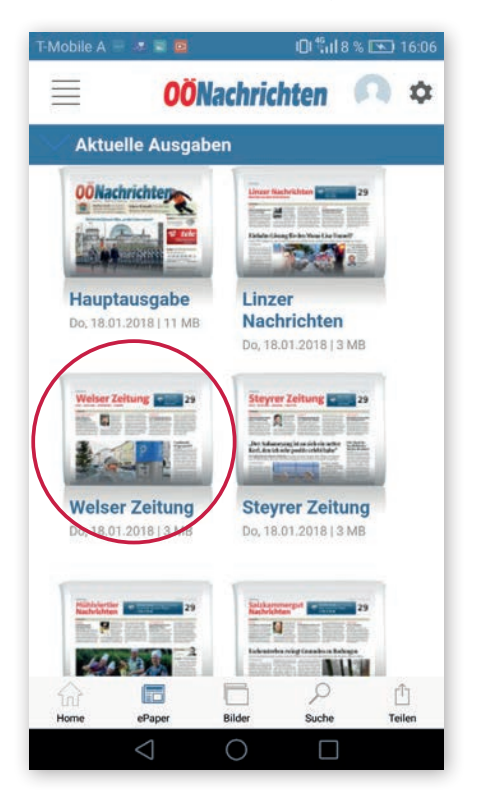

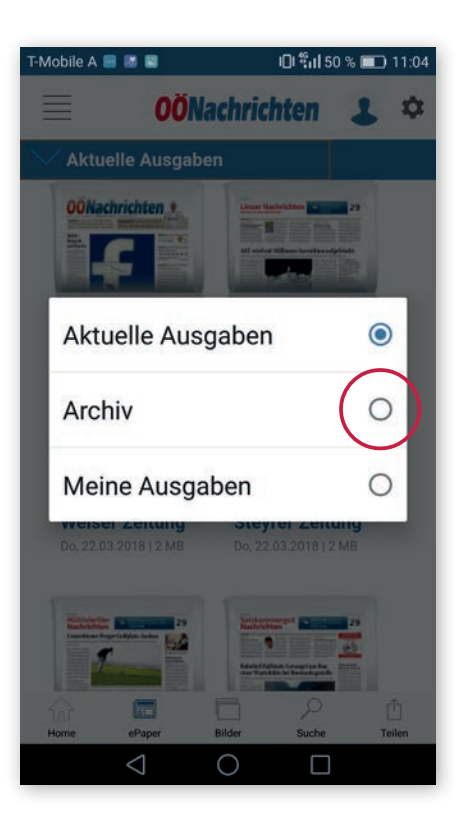

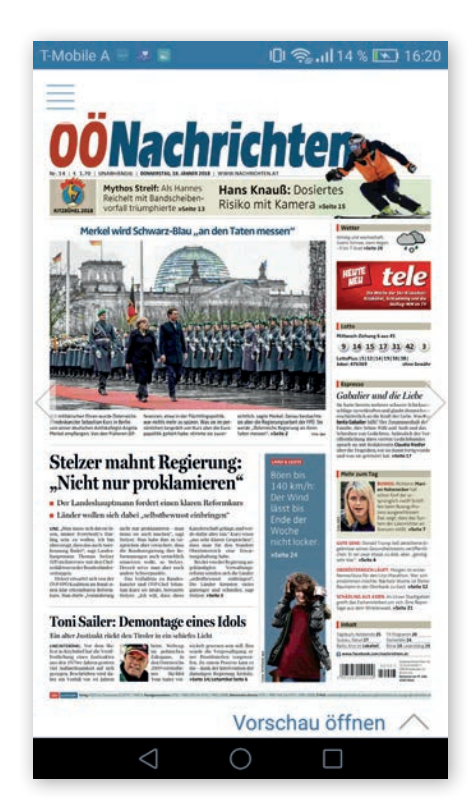

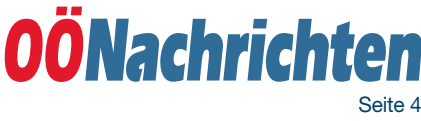

1.

Suchi

Abo-Shop OÖNcard was ist los? Bilde

Aktuelle Meldungen

Olympia 2018 Meistgelesen

egriff eingeber Digital-Abo/ePaper leser

2.